Quando gerado pelo desktop, o link de pagamento oferece uma experiência melhor. Por isso, na hora de gerar o seu, prefira acessar sua conta pelo computador, e não pelo aplicativo de celular.

### $\sqrt{2}$ Relatórios líi Rendimentos Receber pagamento Código QR  $\lvert \mathcal{P} \rvert$ Botão e link de pagamento Solicitar dinheiro Pagar  $\Box$  Enviar dinheiro 쉽 Recarregar celular  $\Box$ Recarregar vale-transporte B Pagar boletos E Comprar crédito online 击 Convide e ganhe 63 Configurações

# COMO RECEBER COM O LINK DE PAGAMENTO DO MERCADO PAGO

#### FAÇA O UPLOAD DA IMAGEM DO PRODUTO

Esta é uma recomendação, é possível gerar o link sem imagens, mas elas melhoram bastante a experiência de compra. Então, escolha uma foto com boa definição, que mostre claramente o produto, sem interferências de banners e escritos.

COPIE A URL DO LINK DE PAGAMENTO

COLE NAS REDES SOCIAIS, ENVIE POR E-MAIL, SMS OU WHATSAPP!

## VENDA MUITO!

Pronto, agora é só aproveitar os benefícios dessa ferramenta que o Mercado Pago disponibiliza para você!

#### CLIQUE EM "MAIS OPÇÕES"

É aqui que você consegue personalizar mais o seu link de pagamento.

#### DEFINA UM CÓDIGO DE REFERÊNCIA

Essa é uma ótima ferramenta para organizar a sua loja, já que te ajuda a localizar seus produtos com mais facilidade. Este também é um passo opcional.

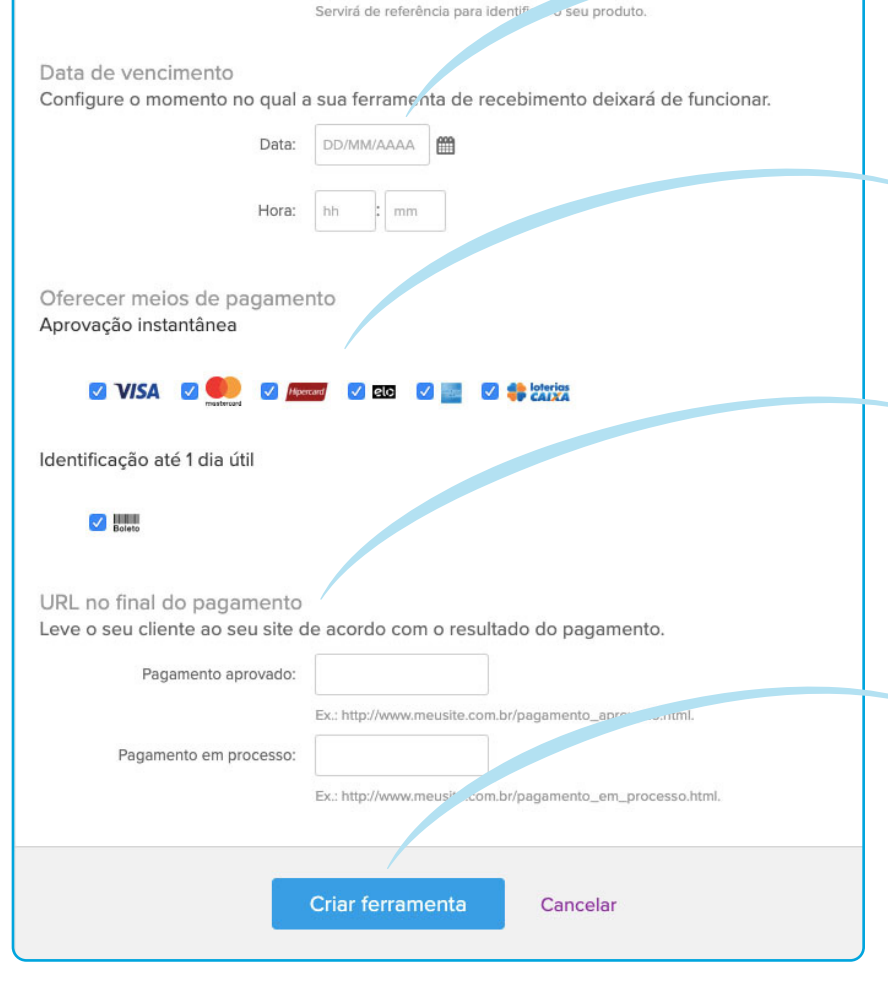

Você pode escolher o dia e a hora em que seu link de pagamento vai parar de funcionar. Se não tiver essa informação definida ainda, é só deixar o espaço em branco.

### ESCOLHA OS MEIOS DE PAGAMENTO QUE QUER ACEITAR

É aqui que você define se vai aceitar pagamentos via cartão de crédito, quais bandeiras ou se o comprador pode gerar um boleto bancário.

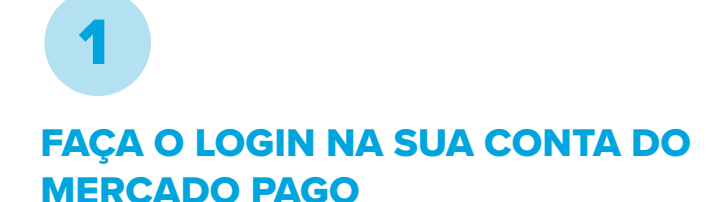

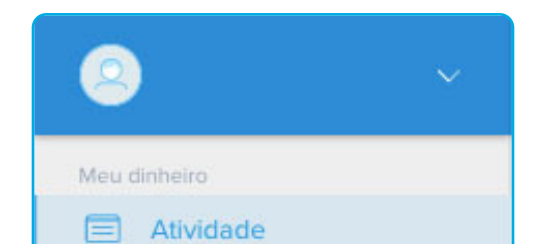

E-mail ou usuário

Continuar

Criar conta

Você pode escolher as páginas que serão carregadas automaticamente quando o pagamento for aprovado - para o seu site ou página da rede social, por exemplo. Esse passo também é opcional, caso não seja alterado, o comprador volta à página do Mercado Pago no final da compra.

#### ESCOLHA O PRAZO PARA RECEBER SEU DINHEIRO

Antes de tudo, acesse "Configurações", "Tarifas e prazos" e escolha a opção de recebimento ideal para você e para o seu negócio: D0 (para receber o dinheiro na hora em que o pagamento é realizado), D14 (para receber 14 dias depois da compra) ou D30 (para receber em 30 dias). O prazo e o preço são exatamente o que estiver configurado na sua conta.

#### Opções para o meu negócio Dados da sua conta Negócio Segurança Tarifas e prazos Lojr 3 3 Você pode gerenciar suas vendas, administrar os diferentes caixas para receber pagamentos e atribuir colaboradores a cada loja. Ħ ESCOLHA COMO OFERECER Administrador PARCELAMENTOS Ainda em "Configurações", acesse Colaboradores "Negócios" e "Oferecer parcelas sem Você pode dar acesso à sua conta para os seus funcionários e atribuir acréscimo". Nesta opção, você assume os permissões a eles para operarem no seu negócio. ි ල juros do parcelamentos e escolhe em até Administrador quantas vezes vai disponibilizar pagamentos nesta condição. Caso não haja configuração Oferecer parcelas sem acréscimo dessa opção, as compras serão oferecidas com possibilidade de parcelamento em até Você escolhe em até quantas parcelas deseja oferecer sem 12 vezes com juros para o comprador. acréscimo, assume a tarifa e pronto... A promoção será ativada nas suas soluções para receber pagamento. Os seus clientes vão adorar e as suas vendas vão aumentar Ativar Receber pagamentos com 2 cartões de crédito Dê aos seus clientes a possibilidade de fazer o pagamento com 2

#### CLIQUE EM "CRIAR FERRAMENTA" 14

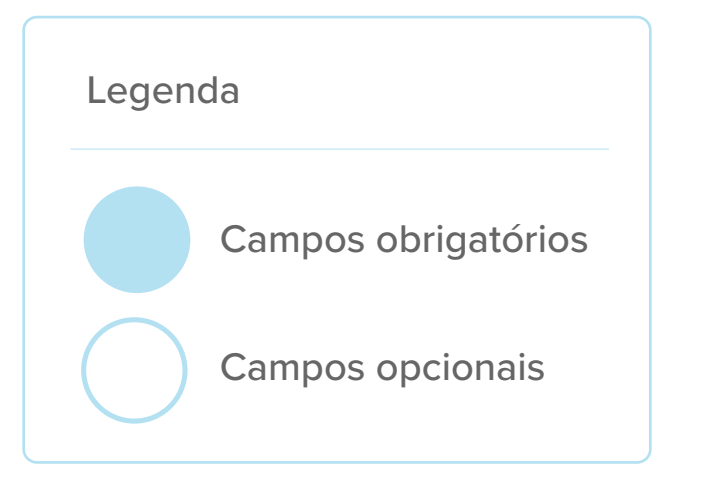

### ESCOLHA UMA DATA DE VENCIMENTO 11

#### ESCOLHA UM TÍTULO DESCREVENDO O QUE ESTÁ VENDENDO

Aqui, é importante prestar atenção aos erros de português e especificar bem o seu produto.

#### DEFINA O VALOR QUE VAI COBRAR

#### DEFINA PARA ONDE VAI LEVAR O CLIENTE APÓS O PAGAMENTO 13

Só é necessário usar números e vírgula nesta parte do processo.

Já pensou poder vender com todas as formas de pagamento, inclusive cartão de crédito, e fazer vendas parceladas sem nem precisar de um site para isso? É exatamente isso que o link de pagamento faz por você. Ele é extremamente simples e versátil: pode ser utilizado para cobranças a distância, televendas, vender nas redes sociais, e-mail e WhatsApp.

Tudo para facilitar o seu processo de checkout e vender muito mais!

Quer começar a receber pelo link de pagamento?

# SIGA O PASSO A PASSO!

Olá! Para continuar, digite o seu e-mail ou usuário

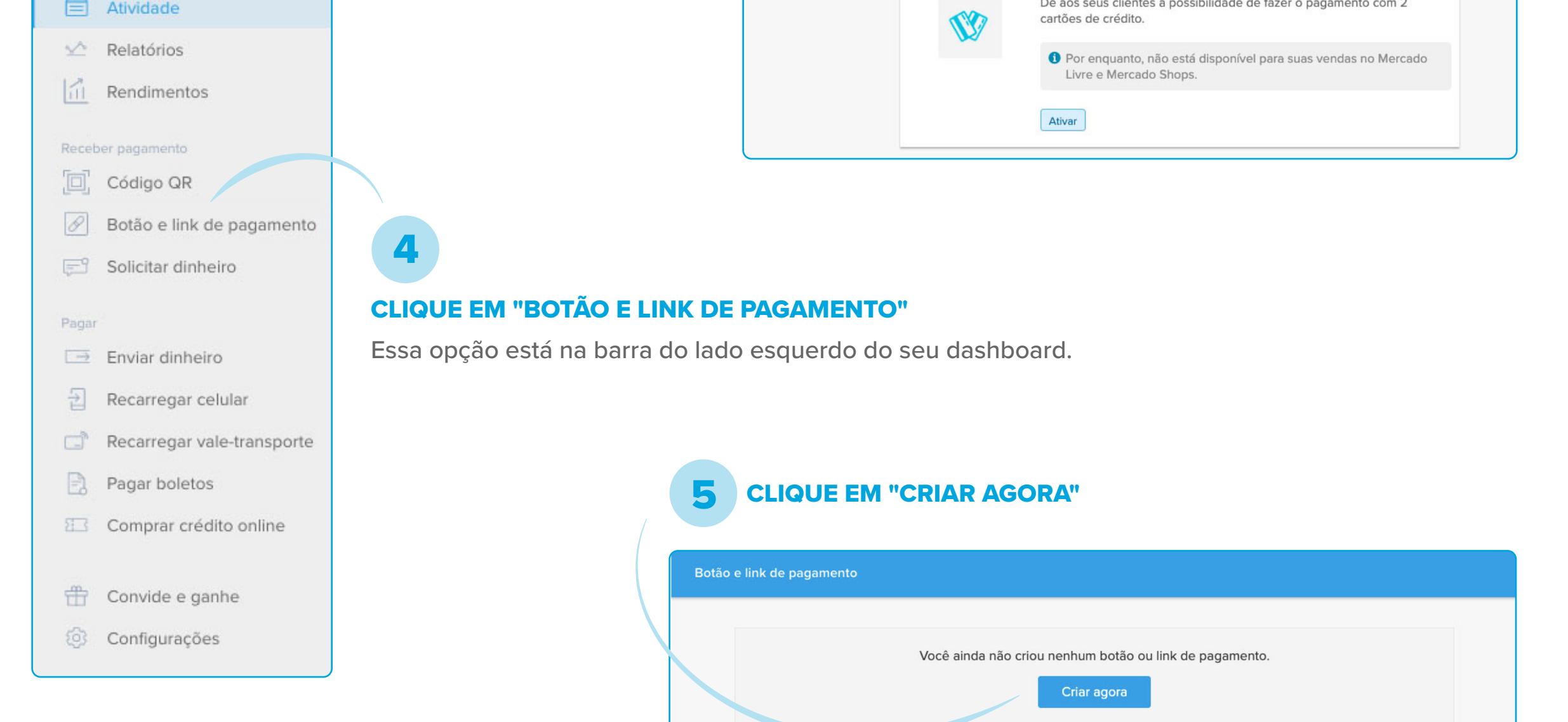

2

6

7

8

10

12

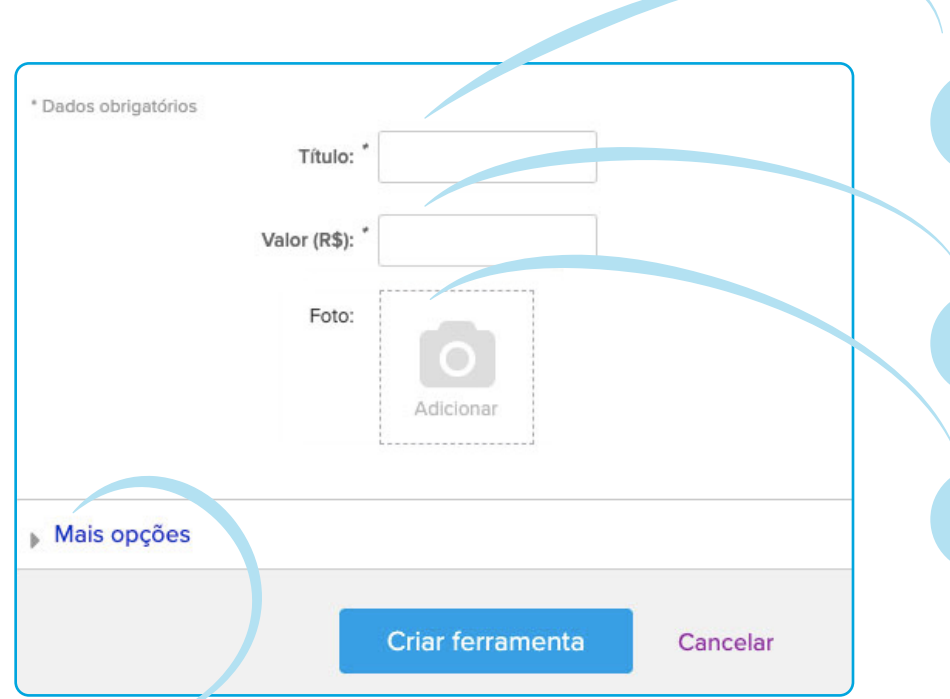

15

16

9

Mais opções

Código de referência

Código

Meu dinheiro

# Ainda não tem uma conta no Mercado Pago? Cadastre-se agora!

## [ABRA SUA CONTA](https://hubs.ly/H0mgKMC0)

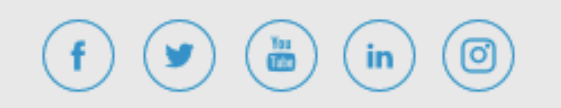

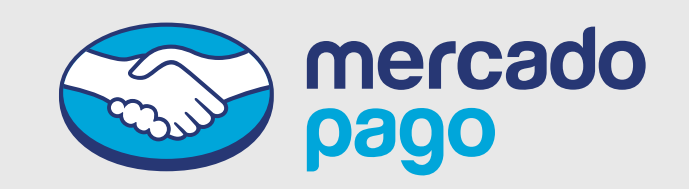